# 学籍异动线上申请及审批操作说明-PC 端

### 一、 登录方式

登录安职院网上办事大厅(图 1),在左侧的可用应用→ 学工服务中找到"办事大厅-学籍异动",也可以直接在上方 搜索"学籍异动",点击后跳转到系统界面。

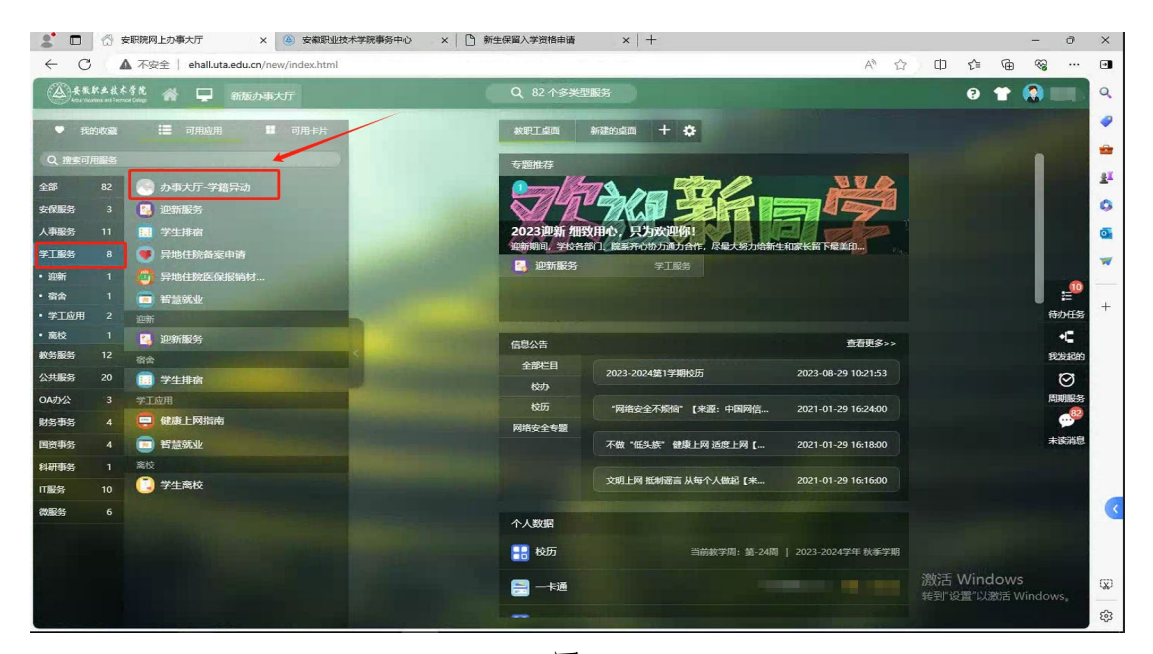

图 1

#### 二、 申请流程

点击下方的办事大厅(图 2),选择想要办理的异动流程 (图 3)。

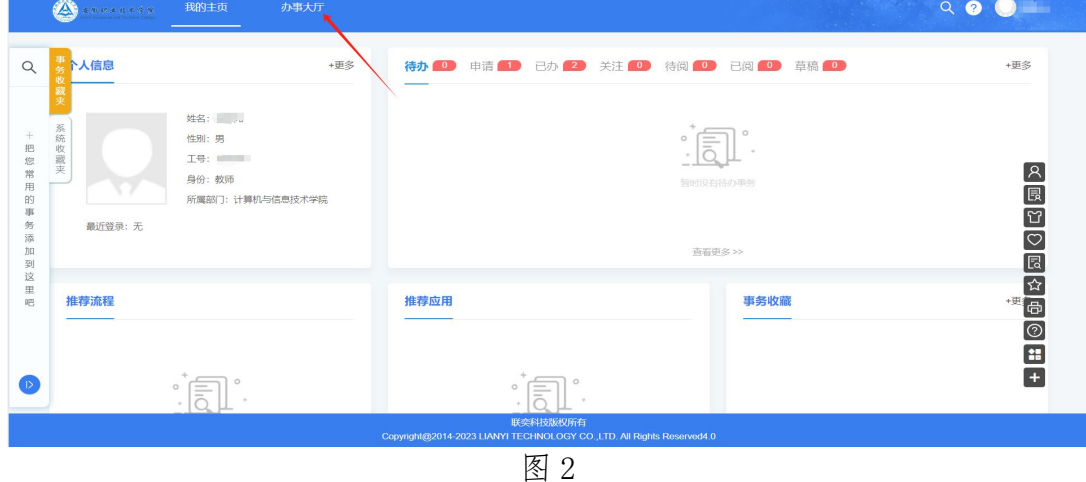

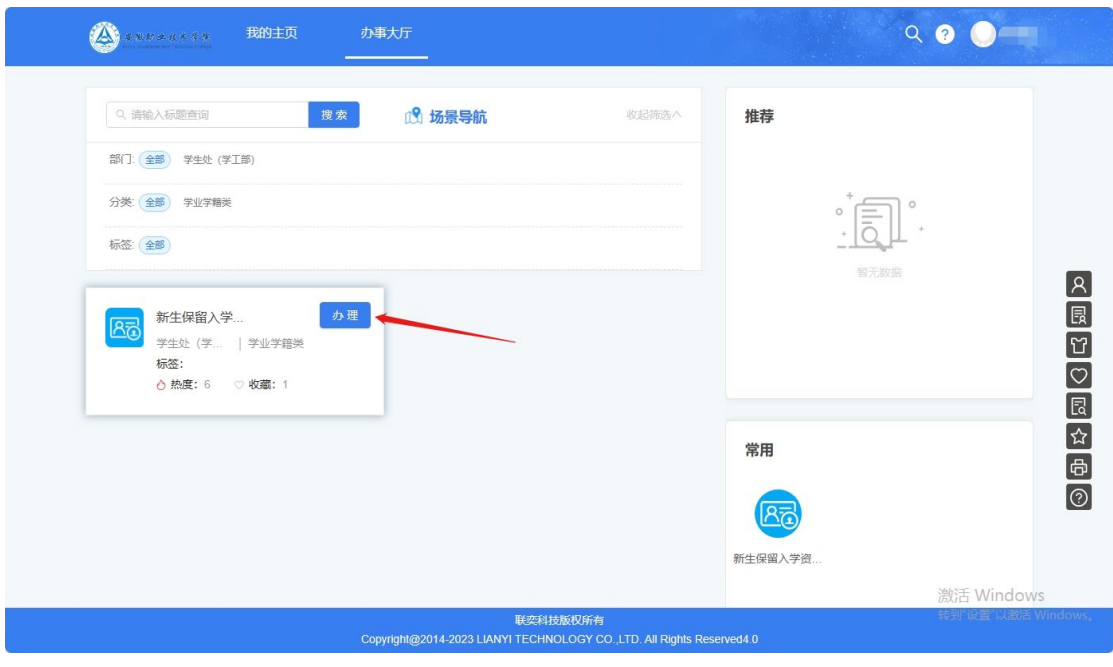

图 3

根据选择的异动流程进入到表单填写的界面,如图 4 所 示。在学号一栏中填写学号,就能自动带出该学生的其他信 息,表单上其他的空格需要填写并补充。在"申请原因"一 栏填写清楚具体事由,并按要求上传附件。确保所有必填项 都已经完善。

注:①休学、复学、保留学籍、转专业、退学这 5 个流 程由学生自行申请,新生保留入学资格由辅导员代为申请。 ②所有流程申请前,请先看表单底部的备注要求。

#### 新生保留入学资格申请

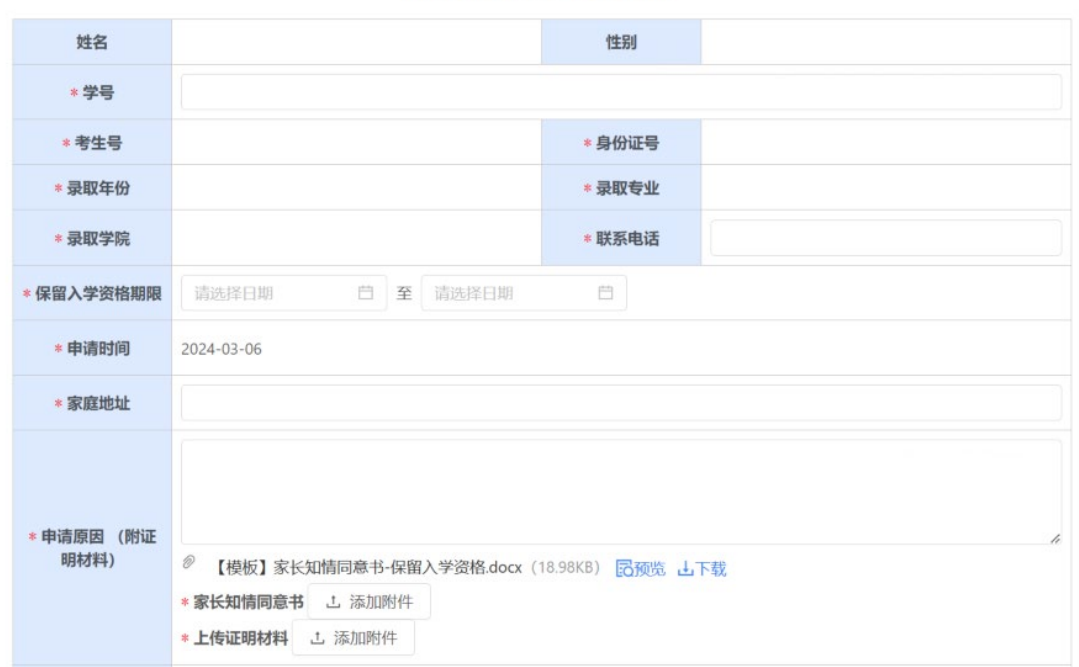

图 4

填写完毕后点击页面右上角的提交按钮,即可将申请流 转给下一个节点的审批人,如图 5 所示。

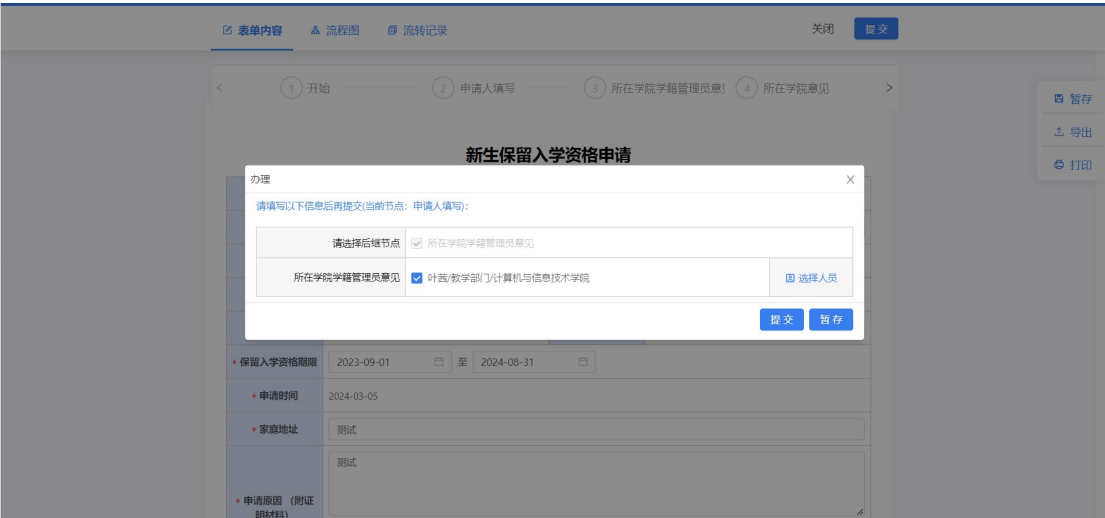

图 5

## 三、 审批流程

审批人以同样的方式登录系统,可以在主页的待办列表 中看到等待审核的流程,点击后即可跳转到对应流程的界面, 如图 6 所示。

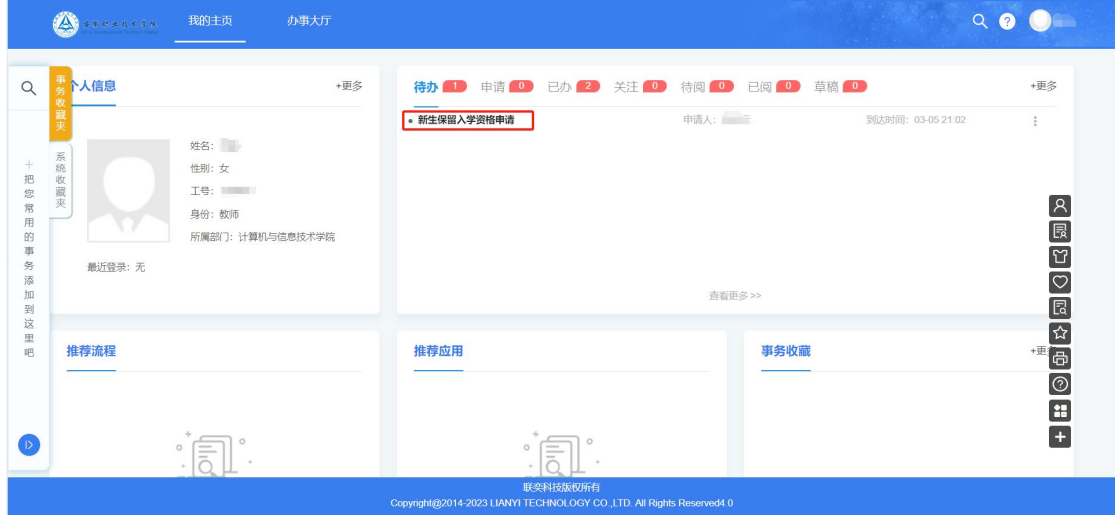

图 6

审批人需要对申请人填写的各项信息进行核查,申请人 上传的附件可以进行预览或者下载查看,如图 7 所示。

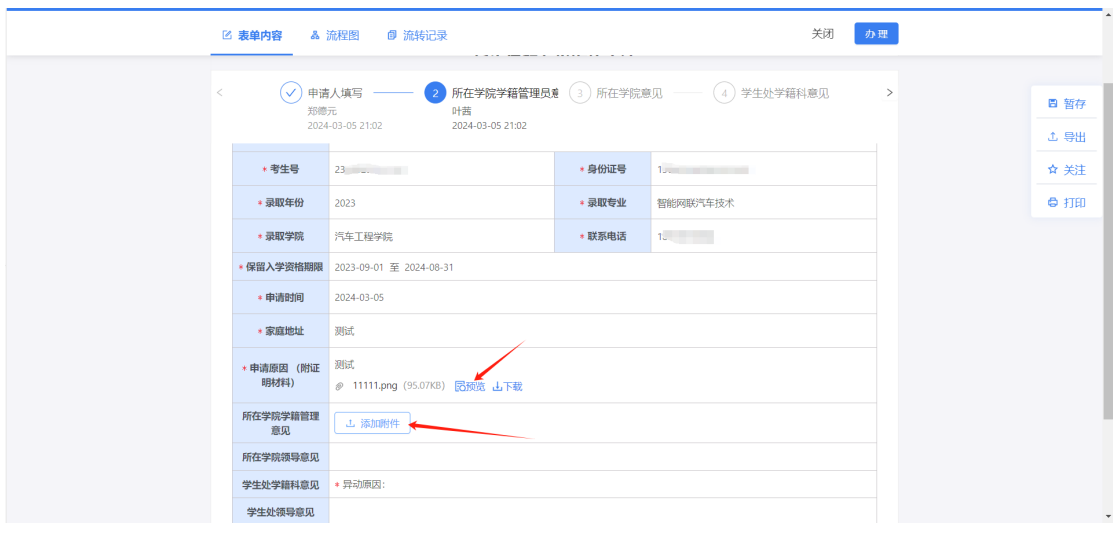

图 7

核查过信息后,点击右上角的办理按钮,如填写信息有 问题或不符合要求,则可以退回给申请人修改或废弃,如果 符合要求则填写好办理意见并直接提交给下一个节点,如图 8 所示。

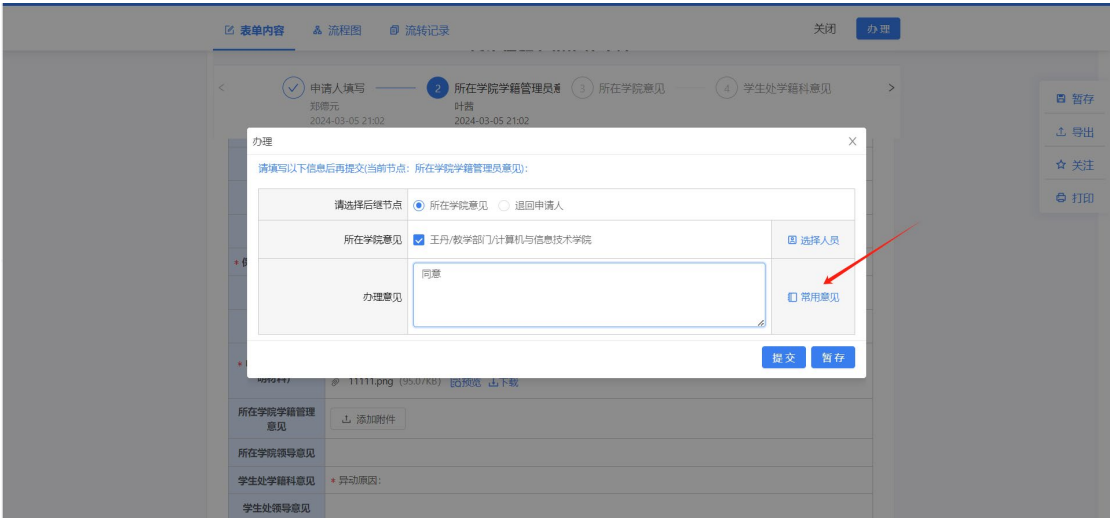

图 8

常用意见支持编辑保存,以便下次直接选取使用,如图 9 所示。

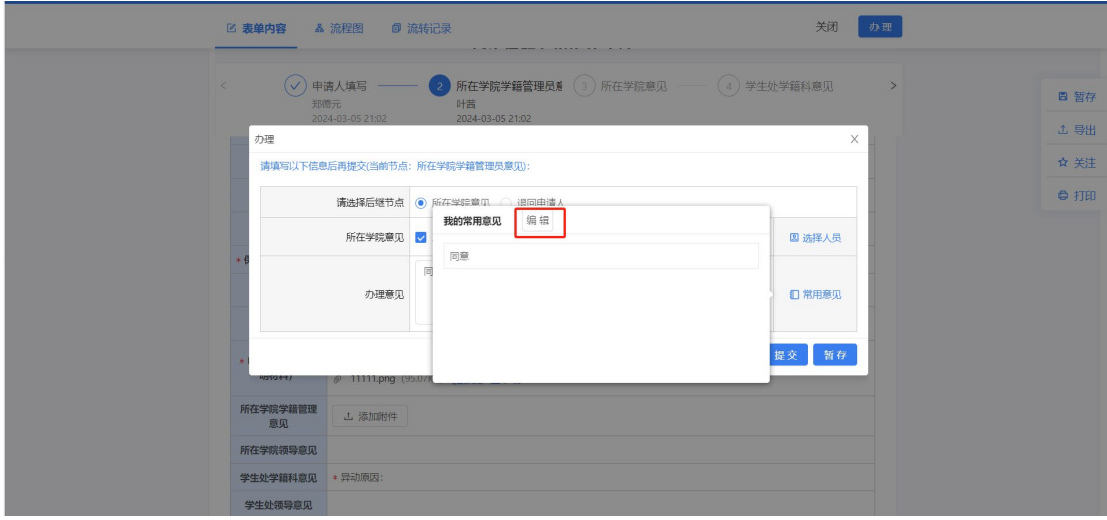

图 9